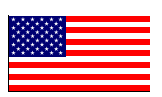

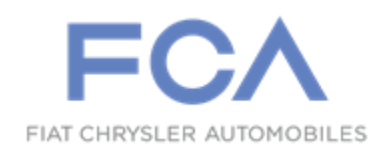

September 2021

Dealer Service Instructions for:

# **Safety Recall Y67 / NHTSA 21V-729 Radio Software Update**

**Remedy Available**

## **2021 (WL) Jeep**<sub>®</sub> Grand Cherokee

*NOTE: This recall applies only to the above vehicles equipped with a:*

- *Uconnect 5 navigation radio with 10.1" display (United States sales code UBN)*
- *Uconnect 5 navigation radio with 8.4" display (United States sales code UBL)*
- *Uconnect 5 radio with 8.4" display (United States sales code UBF)*

*NOTE: Some vehicles above may have been identified as not involved in this recall and therefore have been excluded from this recall.*

**IMPORTANT: Some of the involved vehicles may be in dealer new vehicle inventory. Federal law requires you to complete this recall service on these vehicles before retail delivery.** Dealers should also consider this requirement to apply to used vehicle inventory and should perform this recall on vehicles in for service. Involved vehicles can be determined by using the VIP inquiry process.

# **Subject**

The radio software on about 56,100 of the above vehicles may malfunction during shutdown and fail to produce a display on the radio screen during subsequent key cycles. There is no warning that the rearview camera image will not display; however, the vehicle operator will notice that the rearview image is not displayed if attempting to reference the image while backing. If this warning is not heeded, backing without verifying it is safe to do so could lead to an increased risk of injury to people outside the vehicle.

## **Subject [Continued]**

The condition above fails to conform to the requirements of Federal Motor Vehicle Safety Standard (FMVSS) No. 111 - Rearview Mirrors, which requires that the rear visibility system default to the rearview image being visible, and meet the requirements of FMVSS No. 111 S6.2.1 (field of view) and S6.2.2 (image size) at the beginning of each backing event, regardless of any modifications to the field of view that the driver had previously selected. Suspect vehicles may not display the rear view image during a backing event.

## **Repair**

Inspect and if necessary, update the radio software version.

### **Parts Information**

No parts are required to perform this service procedure.

#### **Parts Return**

No parts return required for this campaign.

## **Special Tools**

#### **The following special tools are required to perform this repair:**

- > NPN USB Flash Drive (4 GB or larger)
- > NPN wiTECH MicroPod II
- ▶ NPN Laptop Computer
- > NPN wiTECH Software

#### **Service Procedure**

#### **A. Verify the Radio Software Version**

- 1. Radio must be in Dealer Mode to verify software version. To put the radio in Dealer Mode, follow these steps:
	- a. Press "Screen Off" hard key.
	- b. Wait 3 seconds until text disappears from the screen.
	- c. At the same time, press and hold the upper right and lower left corners of the display for 10sec, Radio will revert to "**Dealer Mode**".

#### **Note: If not performed at the same time, pressing and holding the opposite corners may turn on the display. Repeat process until you are able to enter dealer mode.**

- d. Select "Radio Part Information". The software level will be listed next to "Application Version".
- 2. Verify that the software version is at 17.98 or above:
	- **Yes**  Software version is at 17.98 or above. This recall is complete. Claim the inspection LOP.
	- $\triangleright$  **No** Software version number is lower than 17.98. Update the radio software. Proceed to **Section B. Download Software**

## **Service Procedure [Continued]**

#### **B. Software Download**

- 1. Download the Software Update to a USB Flash Drive.
	- $\triangleright$  A USB Flash Drive must be at lease 4GB or higher.
	- The flash drive **must not** contain any files (including documents, music, or pictures).
- 2. Plug the flash drive into the computer and make sure it is active and ready to use. Record the name of the USB flash drive and the drive location.
- 3. Format the USB flash drive (FAT32).
- 4. Confirm that there are no files or folders on the USB Flash drive. This is done to ensure that there are no conflicting files that may interrupt the software update process.
- 5. Leave the USB Flash drive in the computer and proceed to the next step.
- 6. Go to Dealer CONNECT.
- 7. Select the "**Service**" tab.
- 8. Select "**Uconnect**" from the Uconnect Command Center.
- 9. Select "**Uconnect Dealer Software Downloads**".
- 10. Enter the vehicle VIN. And select "**GO**"
- 11. Select Software Release ID.
- 12. Select the "**MAC**" operating system (OS) only.
- 13. Select the download directly to your browser.
- 14. Select the downloaded file and extract the file to the jump drive.
- 15. Safely remove the jump drive from your computer and proceed to **Section C. Update Radio Software Version**.

## **Service Procedure [Continued]**

#### **C. Update Radio Software Version**

- 1. Proceed to update the radio software version on the vehicle.
- 2. Open the hood. Install a battery charger and verify that the charging rate provides 13.0 to 13.5 volts. Do not allow the charger to time out during the flash process. Set the battery charger timer (if so equipped) to continuous charge.

**NOTE: Use an accurate stand-alone voltmeter. The battery charger volt meter may not be sufficiently accurate. Voltages outside of the specified range will cause an unsuccessful flash. If voltage reading is too high, apply an electrical load by activating the park or headlamps and/or HVAC blower motor to lower the voltage.**

- 3. Remove all devices (SD, USB, AUX) from the media hub.
- 4. Insert the USB flash drive containing the downloaded software into the vehicle USB port.
- 5. The radio screen will display a Software Update message.
- 6. Follow the radio screen prompts.
- 7. The progress bar will display status of the update.
- 8. Wait for software update screen to be displayed.
- 9. Verify the software is at the correct version.
	- **YES** Remove the USB jump drive from the vehicle USB port and disconnect the battery charger. Proceed to **Step 10**.
	- **No** Perform the update again beginning with **Step 3**.

### **Service Procedure [Continued]**

- 10. Perform a factory reset. This can be found in the radio by selecting the Vehicle  $App$  > Settings option > Reset option on the left > Factory Reset
- 11. Once the reset is completed, cycle the ignition to the OFF position, open and close the driver door, then let all modules go to sleep. Make sure the scan tool is **not** connected at this point.
- 12. After all the modules have been in sleep mode for five minutes, cycle the ignition back to the RUN position.
- 13. Before clearing all DTCs, cycle the ignition OFF and back to RUN quickly (within two seconds).
- 14. Using wiTECH, clear all DTCs that may have been set in any module due to reprogramming.
- 15. Return the vehicle to the customer.

## **Completion Reporting and Reimbursement**

Claims for vehicles that have been serviced must be submitted on the DealerCONNECT Claim Entry Screen located on the Service tab. Claims paid will be used by FCA to record recall service completions and provide dealer payments.

Use the following labor operation numbers and time allowances:

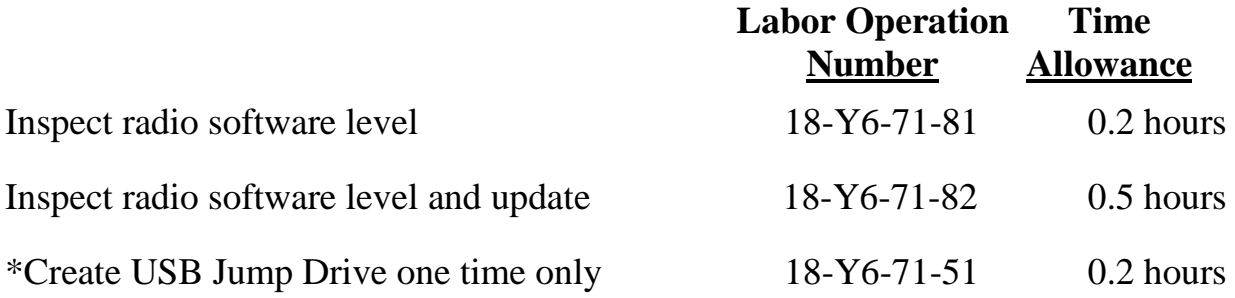

\***NOTE: USB Jump Drive is a onetime allowed LOP for each dealer**

**NOTE: See the Warranty Administration Manual, Recall Claim Processing Section, for complete recall claim processing instructions.**

## **Dealer Notification**

To view this notification on DealerCONNECT, select "Global Recall System" on the Service tab, then click on the description of this notification.

#### **Owner Notification and Service Scheduling**

All involved vehicle owners known to FCA are being notified of the service requirement by first class mail. They are requested to schedule appointments for this service with their dealers. A generic copy of the owner letter is attached.

### **Vehicle Lists, Global Recall System, VIP and Dealer Follow Up**

All involved vehicles have been entered into the DealerCONNECT Global Recall System (GRS) and Vehicle Information Plus (VIP) for dealer inquiry as needed.

GRS provides involved dealers with an updated VIN list of their incomplete vehicles. The owner's name, address and phone number are listed if known. Completed vehicles are removed from GRS within several days of repair claim submission.

To use this system, click on the **"Service"** tab and then click on **"Global Recall System."** Your dealer's VIN list for each recall displayed can be sorted by: those vehicles that were unsold at recall launch, those with a phone number, city, zip code, or VIN sequence.

**Dealers must perform this repair on all unsold vehicles** *before* **retail delivery.**  Dealers should also use the VIN list to follow up with all owners to schedule appointments for this repair.

*Recall VIN lists may contain confidential, restricted owner name and address information that was obtained from the Department of Motor Vehicles of various states. Use of this information is permitted for this recall only and is strictly prohibited from all other use.*

## **Additional Information**

If you have any questions or need assistance in completing this action, please contact your Service and Parts District Manager.

> Customer Services / Field Operations FCA US LLC